### **Acesso ao sistema de suporte às CSET/CSEC**

**Link de acesso:<https://suportecs.cge.mg.gov.br/>**

**Login: matrícula (com m e o dígito)**

**Senha inicial: matrícula (com m e o dígito)**

#### **Abertura de chamado**

### **Após fazer login, clique em: + Criar um chamado**

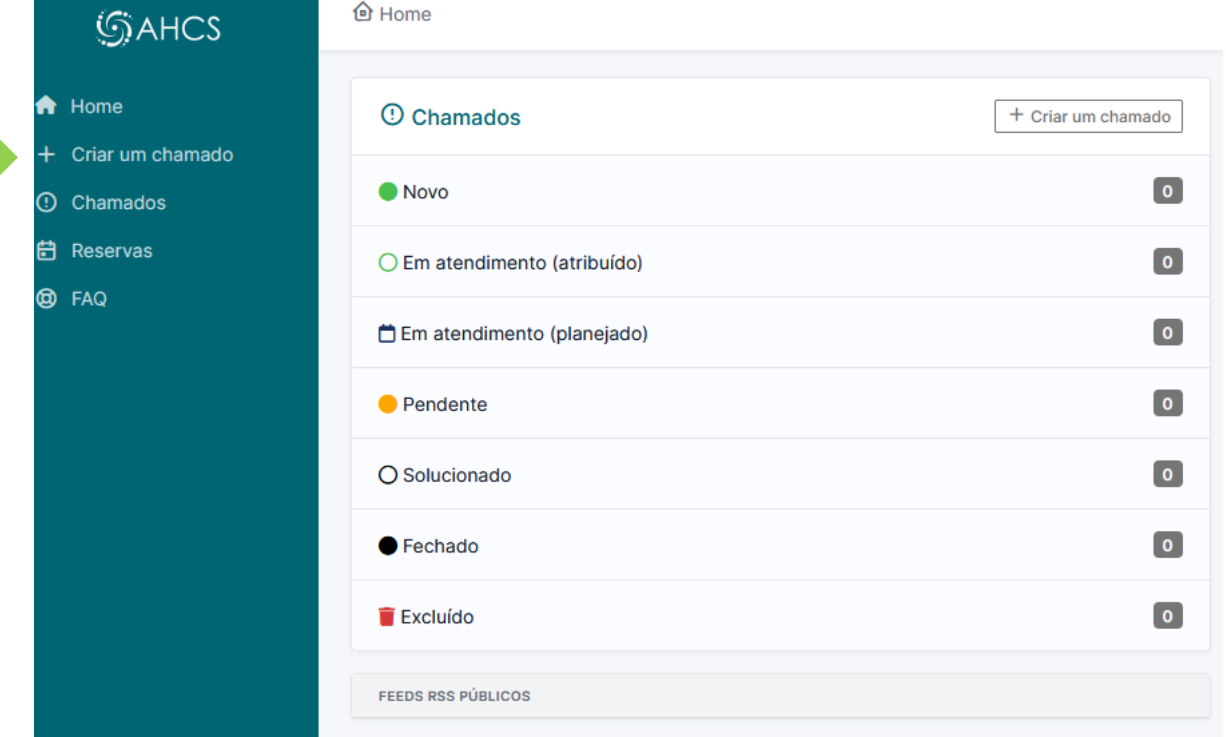

**Abrirá a tela a seguir.**

Descreva o incidente ou a requisição

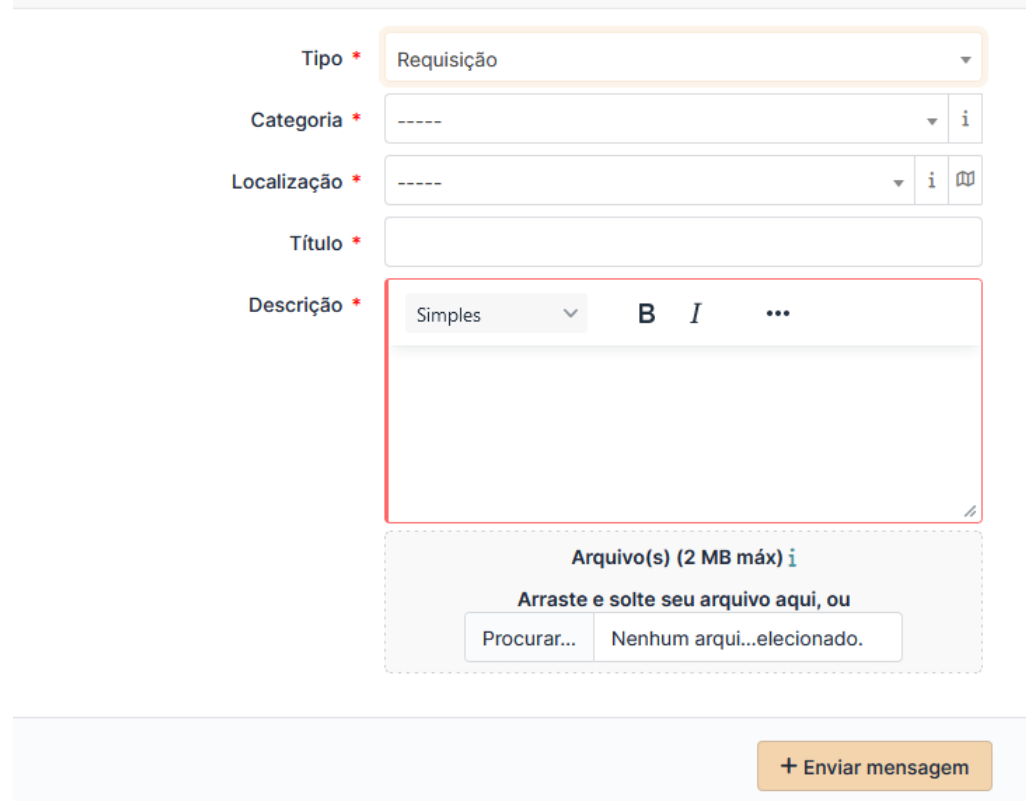

**Tipo:** Requisição

**Categoria:** insira a categoria de acordo com a demanda, dentre as opções disponíveis

**Localização:** insira a CSET/CSEC correspondente a lotação do solicitante

**Título:** insira o título relativo à demanda

**Descrição:** insira a demanda

**Caso seja necessário incluir arquivo em anexo, clicar em Procurar e selecionar o arquivo a ser enviado**

**Por fim, clique em + Enviar mensagem para concluir o registro da solicitação.**

**Os chamados, de acordo com o status de atendimento, podem ser visualizados na página inicial.**

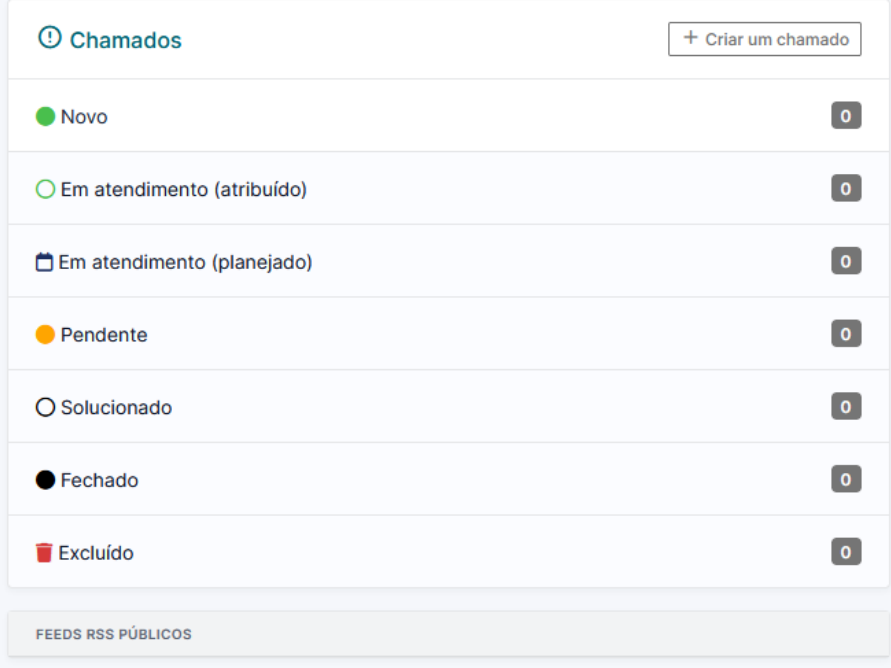

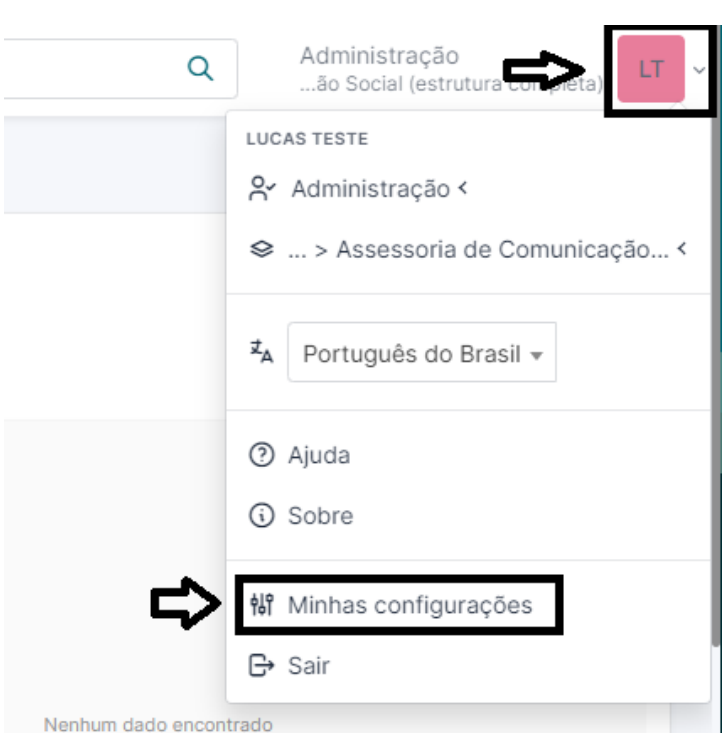

## **Alteração da senha**

# **Categorias / Subcategorias**

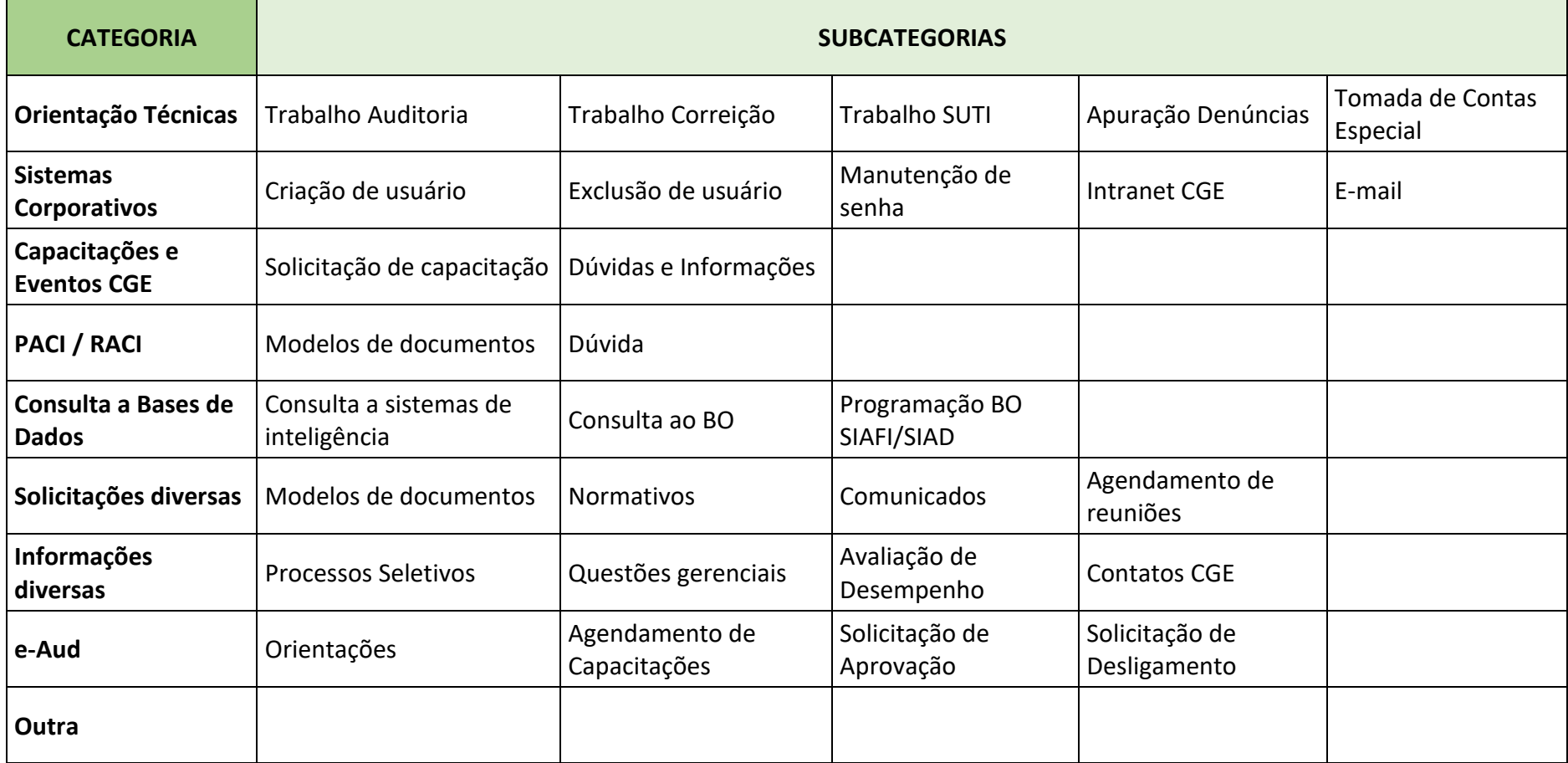